# **NCI CTRP Attachment 3**

# **NCI CTRP Registration, Update, Amendment, Accrual Portal Workflow and Screen Shots**

Step 1: User accesses the NCI Clinical Trials Reporting Program website at [http://trials.nci.nih.gov](http://trials.nci.nih.gov/) - see screenshot, page 2

Step 2: User clicks "Login"

Step 3: User enters "Username" and "Password" – see screenshot, page 3

Step 4: User reviews NCI Clinical Trials Reporting Program burden statement – see screenshot, page 4

Step 5: System displays "Search Submitted Clinical Trials" page – see screenshot, page 19

Step 6: Alternative workflows, a – f, a user may perform any of these actions upon entering the system:

- a. User selects to perform "Initial Trial Registration" and completes initial registration see screenshots, pages 5 8, OR
- b. User selects to "Update Trial" and updates an existing trial record see screenshots, pages 9 13, OR
- c. User selects to "Submit Trial Amendment" and amends an existing trial record see screenshots, pages 14 19, OR
- d. User selects to "Search Submitted Clinical Trials" and searches for an existing trial see screenshot, page 20
- e. User selects to "Submit Study Subject Accrual Information" and submits subject level accrual information on a registered trial see screenshots, pages 21 – 24
- f. User selects to "Update Study Subject Accrual Information" and updates subject level accrual information on a registered trial see screenshot, page 25
- g. User selects to "Submit Aggregate Study Subject Accrual Information" and submits aggregate accrual information on a registered trial see screenshot, page 26

**CTRP Home page**

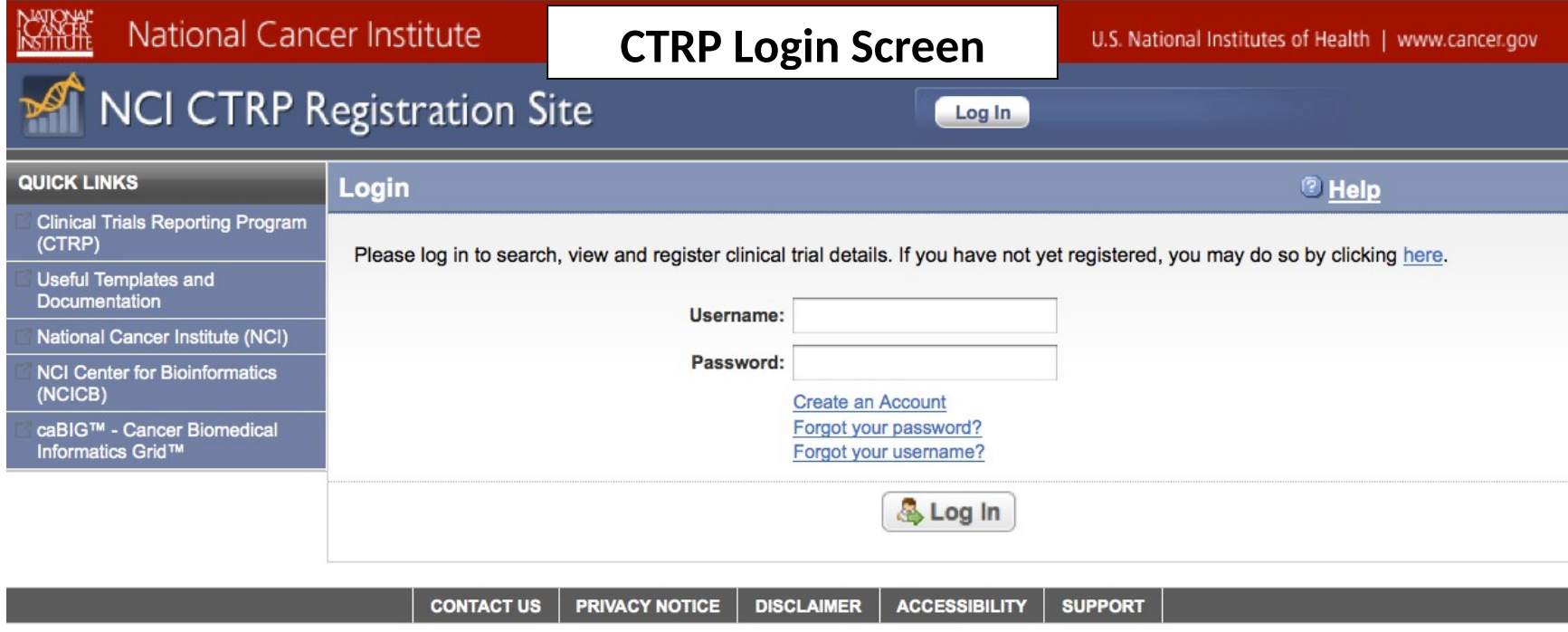

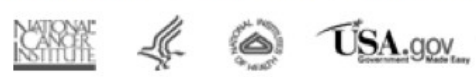

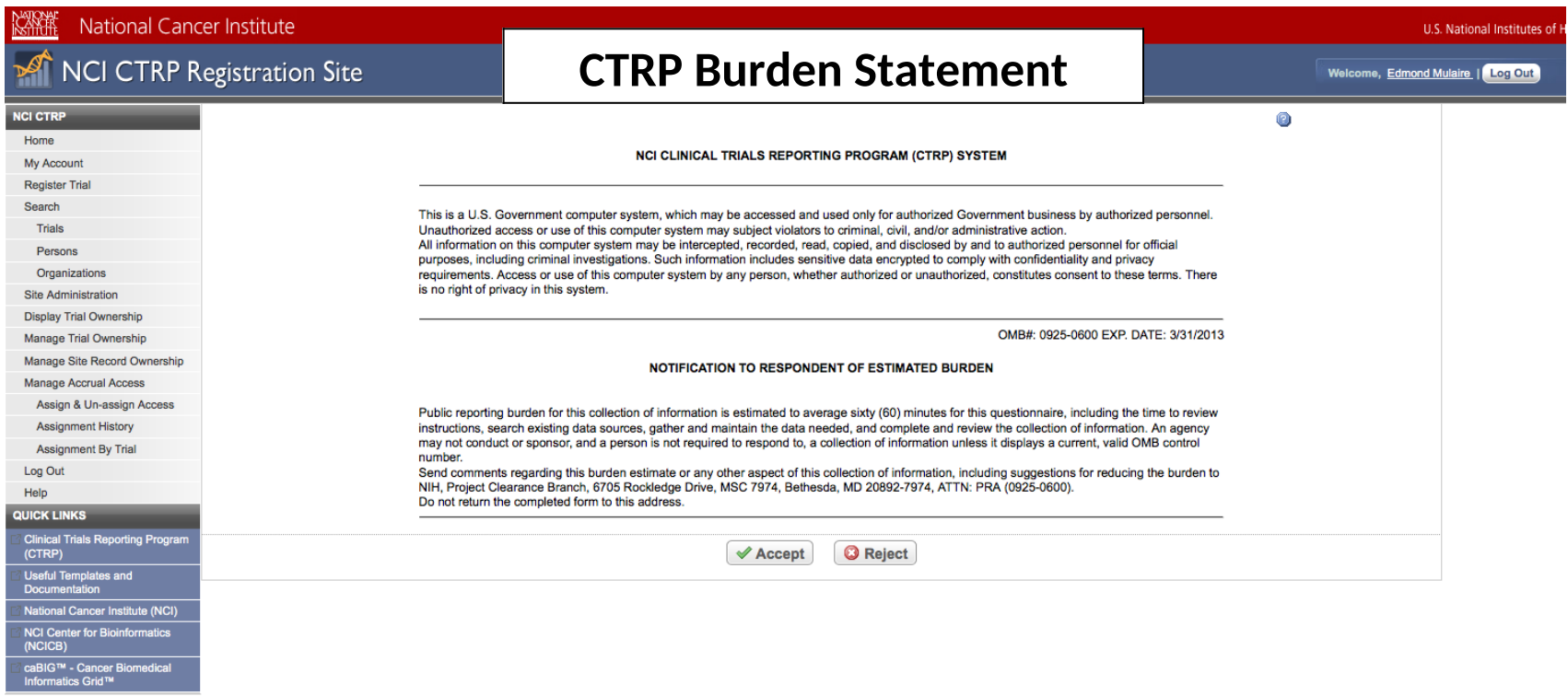

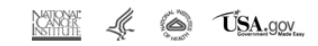

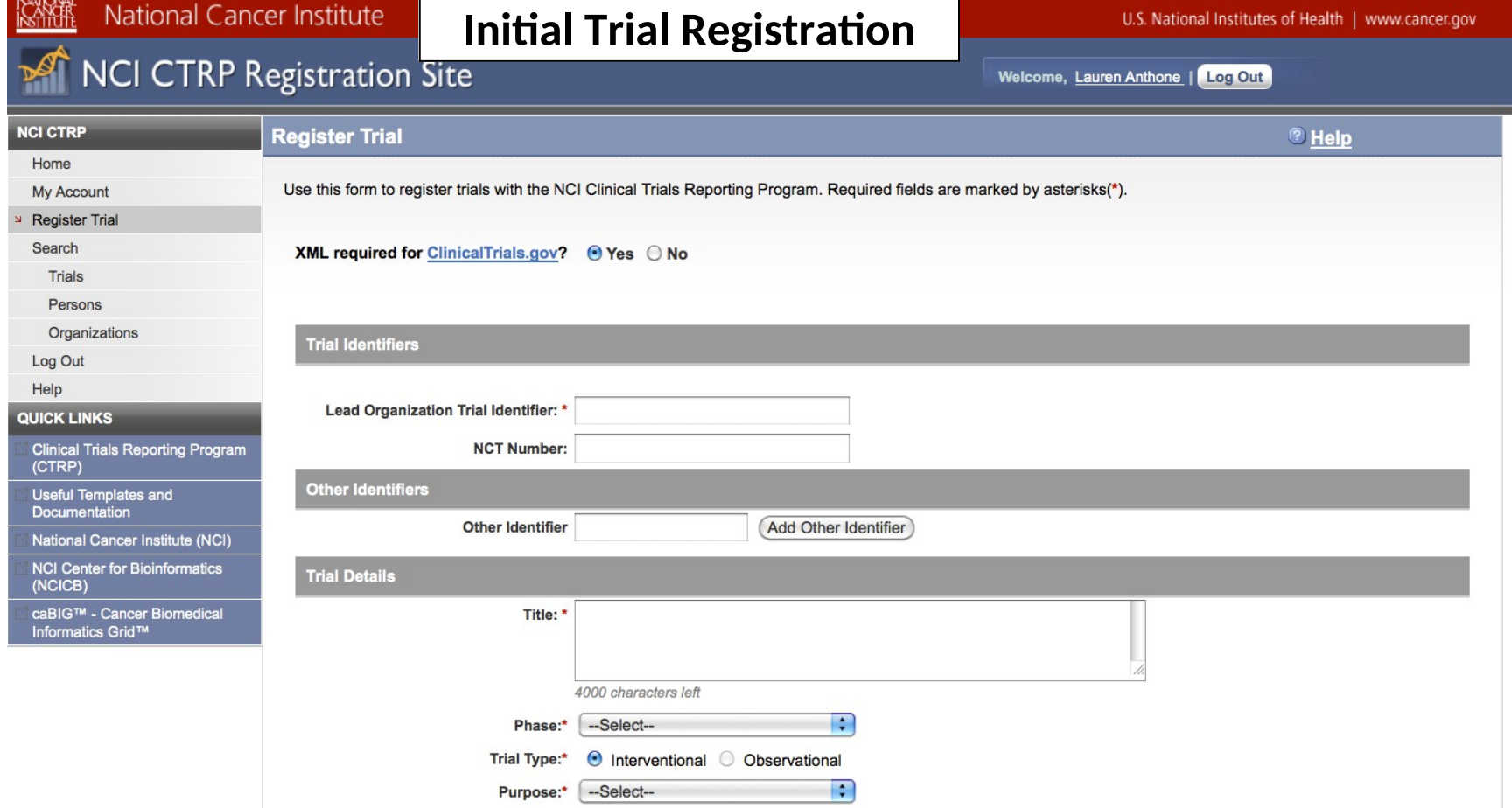

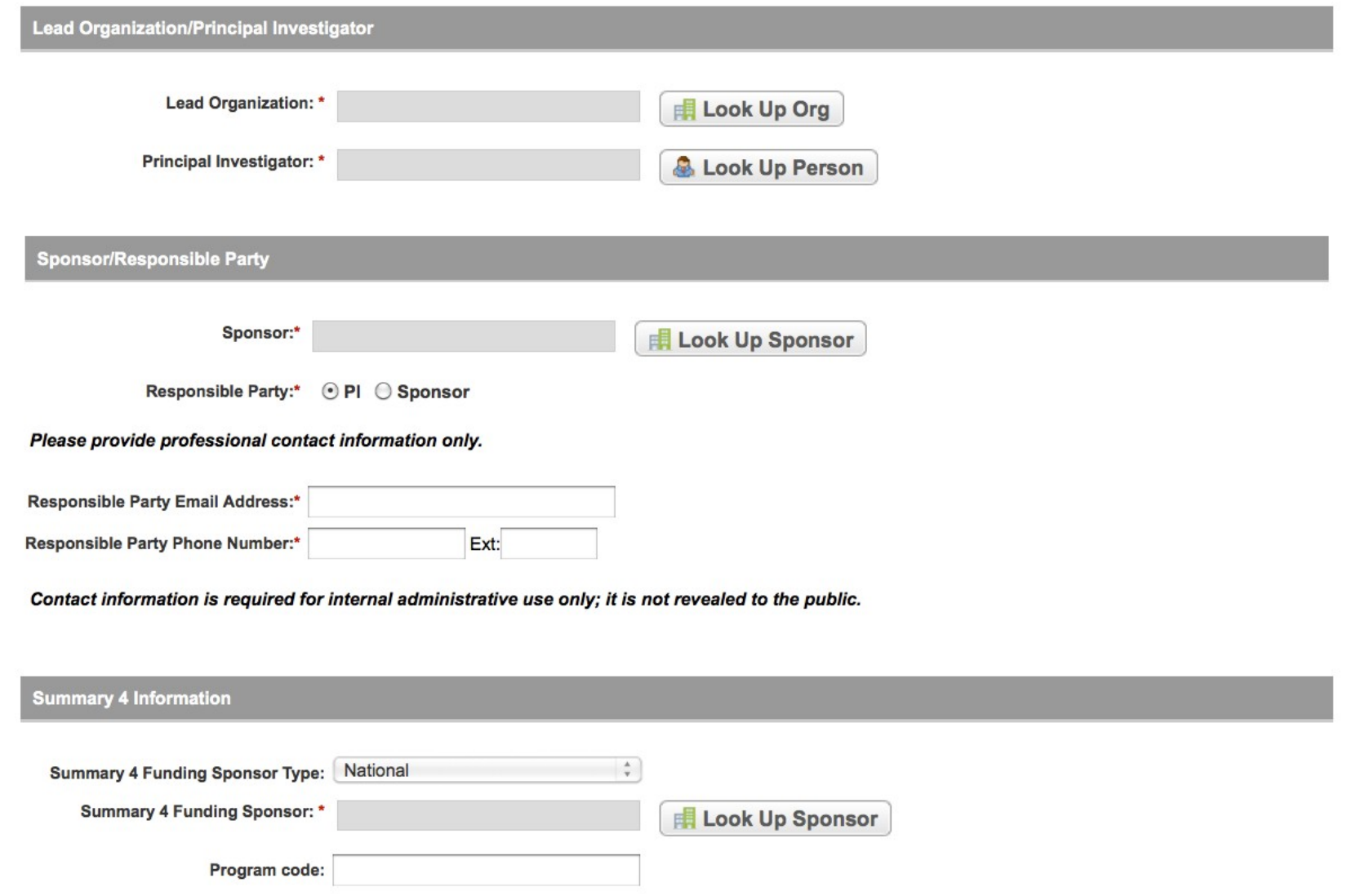

NIH Grant Information (for NIH funded Trials)

To record grant information, provide values for all fields, and then click the Add Grant button.

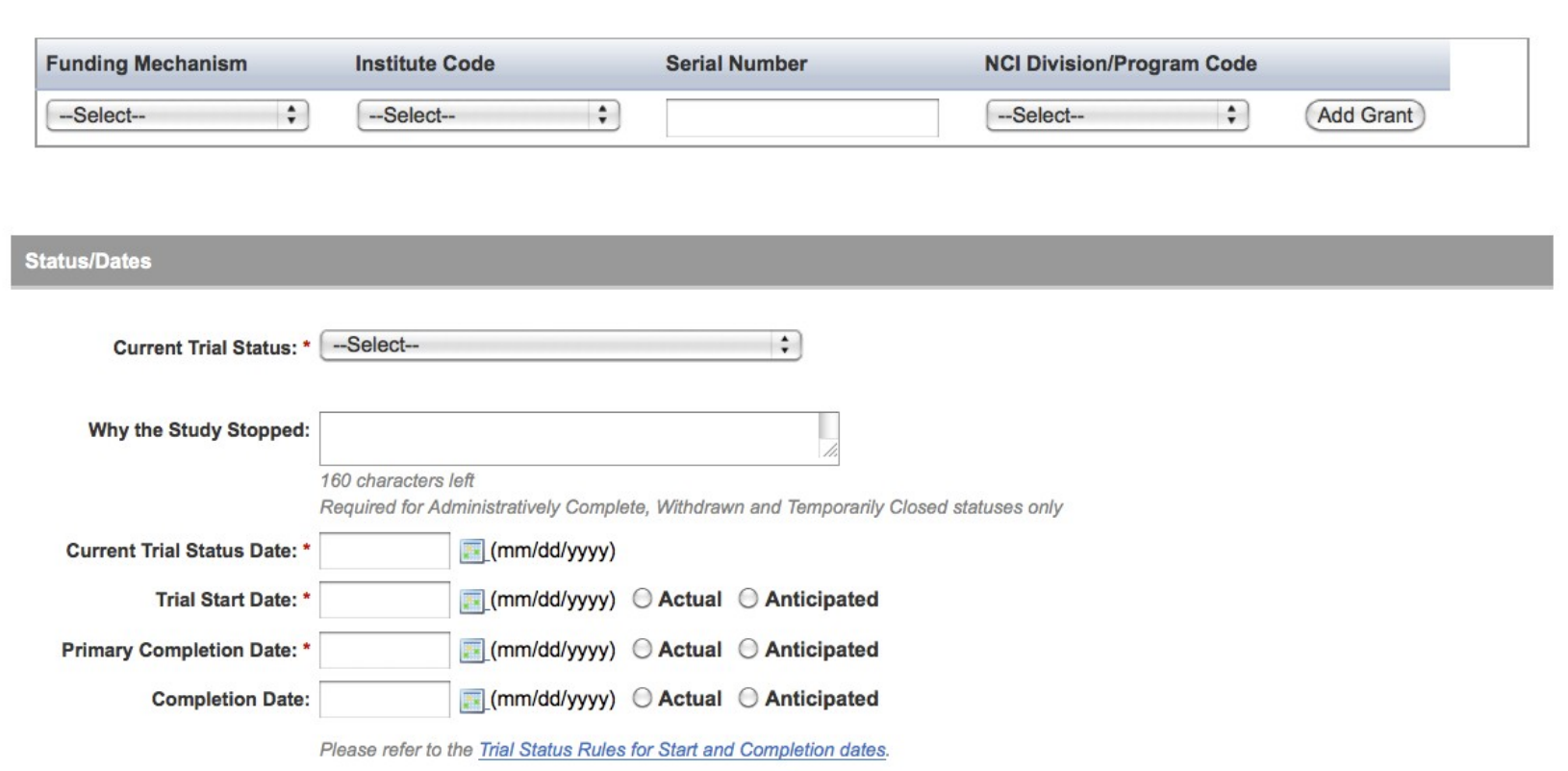

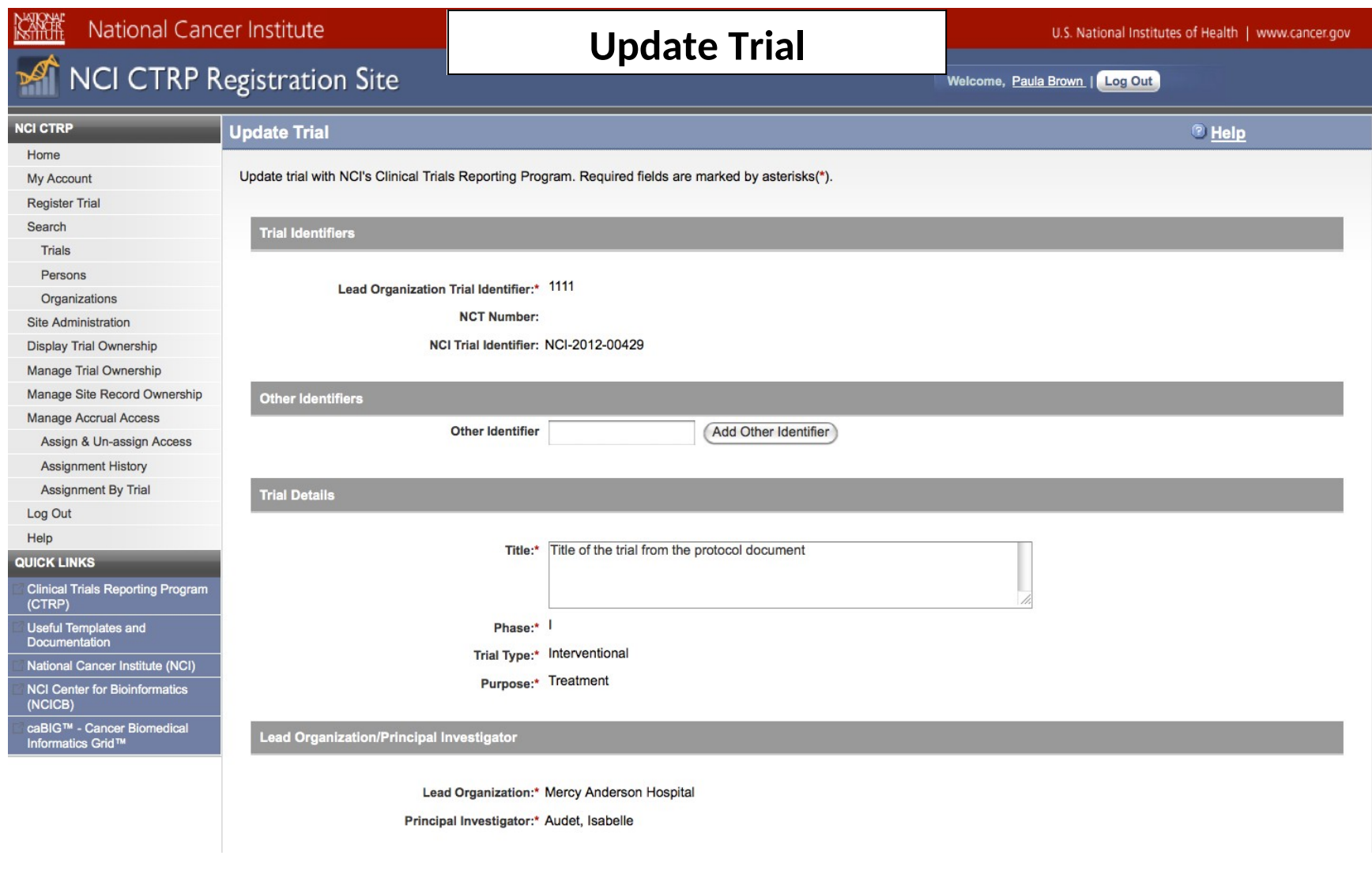

#### **Sponsor/Responsible Party**

Sponsor:\* American International Hospital

Responsible Party:\* Sponsor

Responsible Party Contact: Audet, Isabelle

**Responsible Party Generic Contact:** 

Responsible Party Email Address:\* iaudet@aih.org

Responsible Party Phone Number:\* 123-123-1234

**Summary 4 Information** 

Summary 4 Funding Sponsor Type:\* National

Summary 4 Funding Sponsor: \* National Cancer Institue

Program code:

NIH Grant Information (for NIH funded Trials)

Assign values to all editable grant elements and click 'Add Grant' button for adding this grant to the trial. Note that the button becomes active when all required grant attributes are assigned.

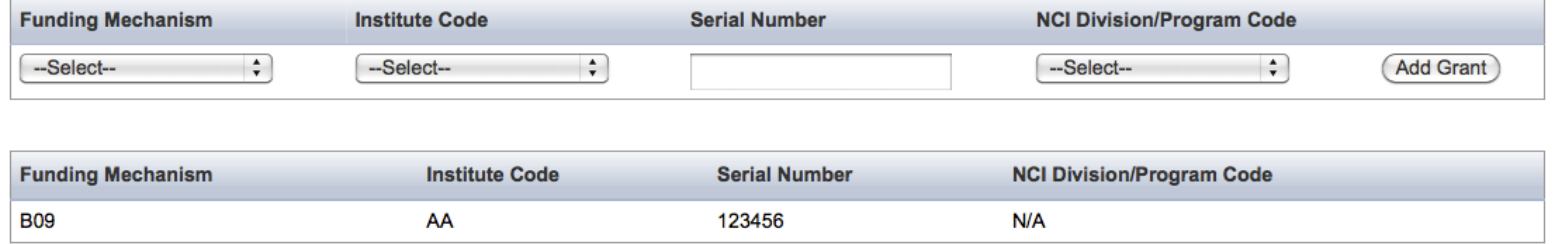

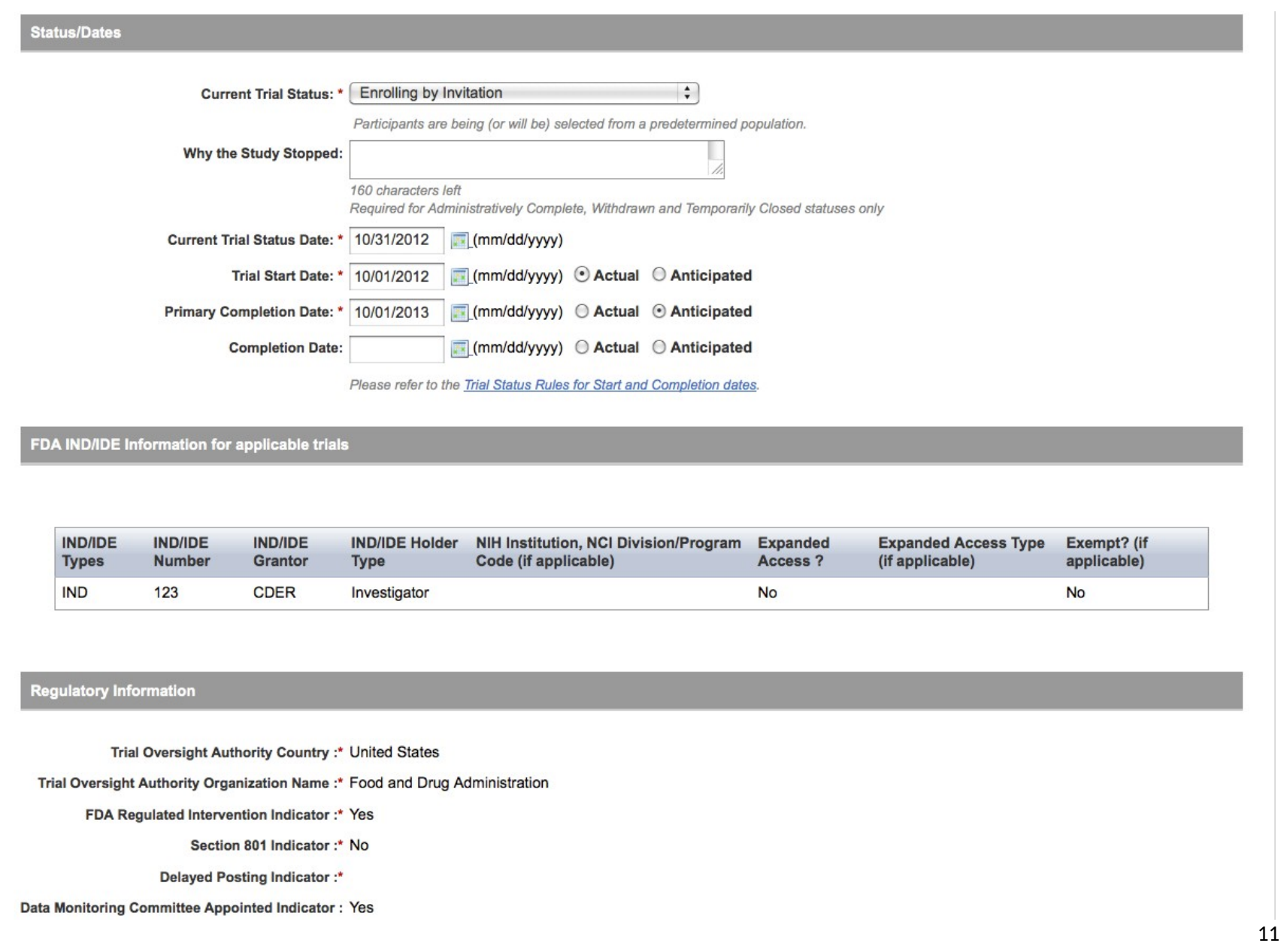

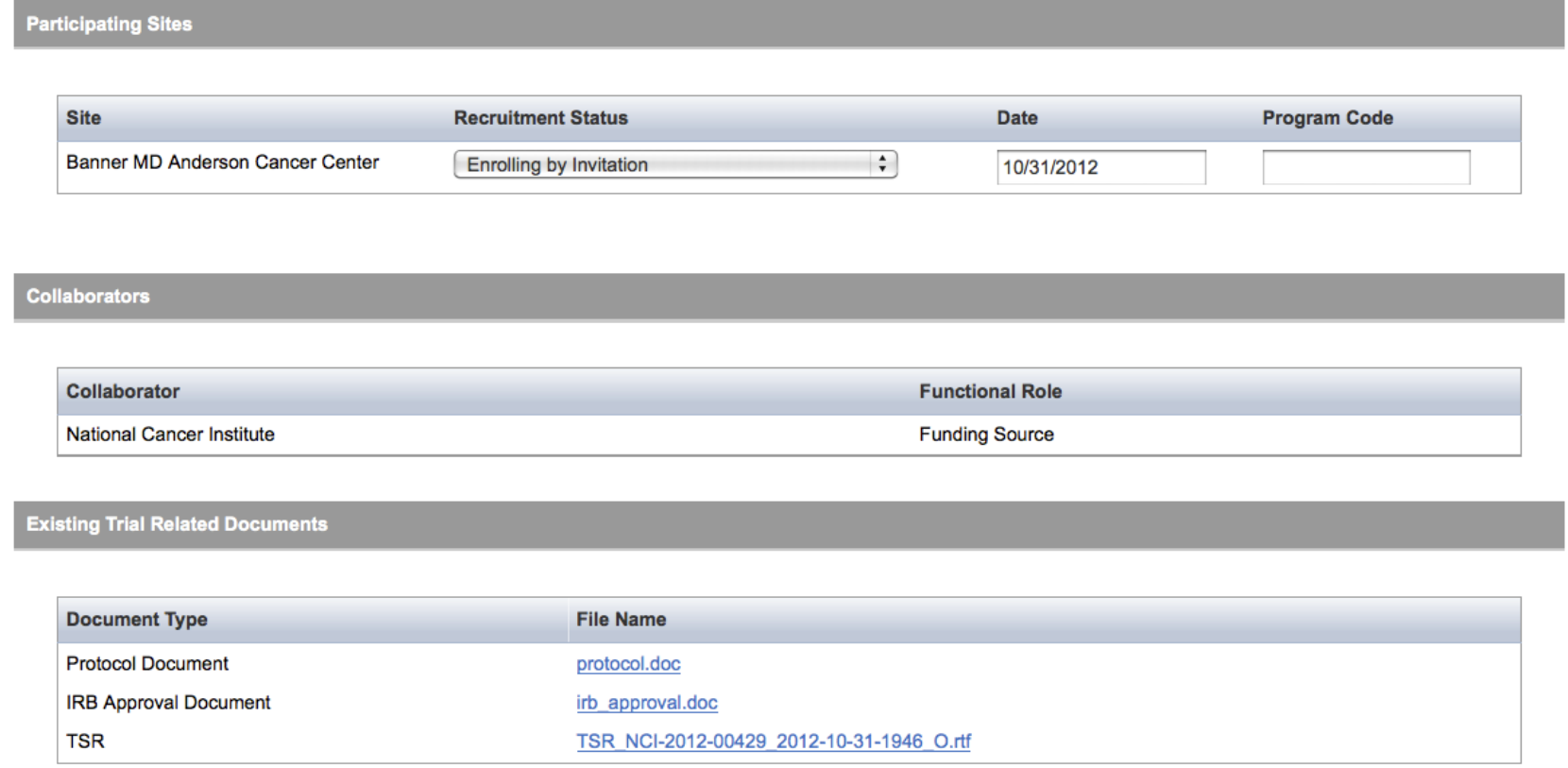

**Trial Related Documents** 

Registration requires submission of the complete protocol (for non-industry trials) or a summary of the protocol (for industry trials) and IRB Approval document. For multi-center trials, a<br>list of participating sites and c

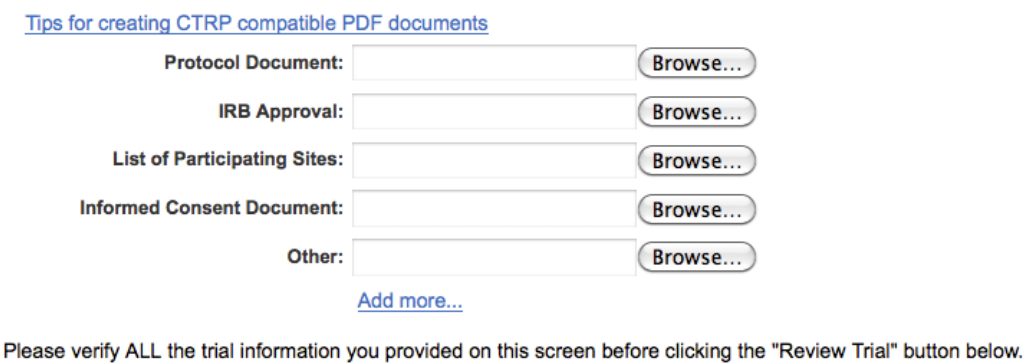

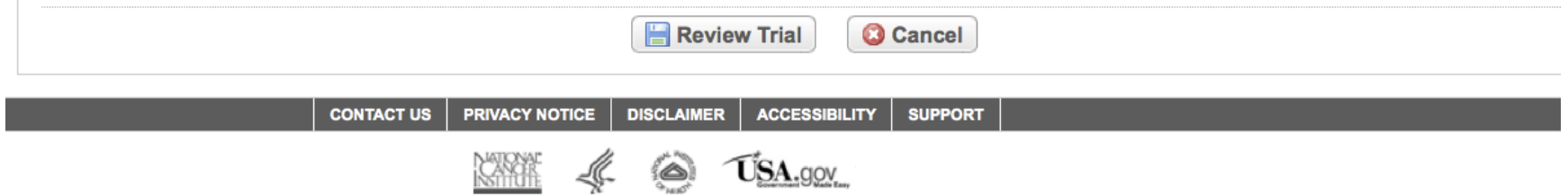

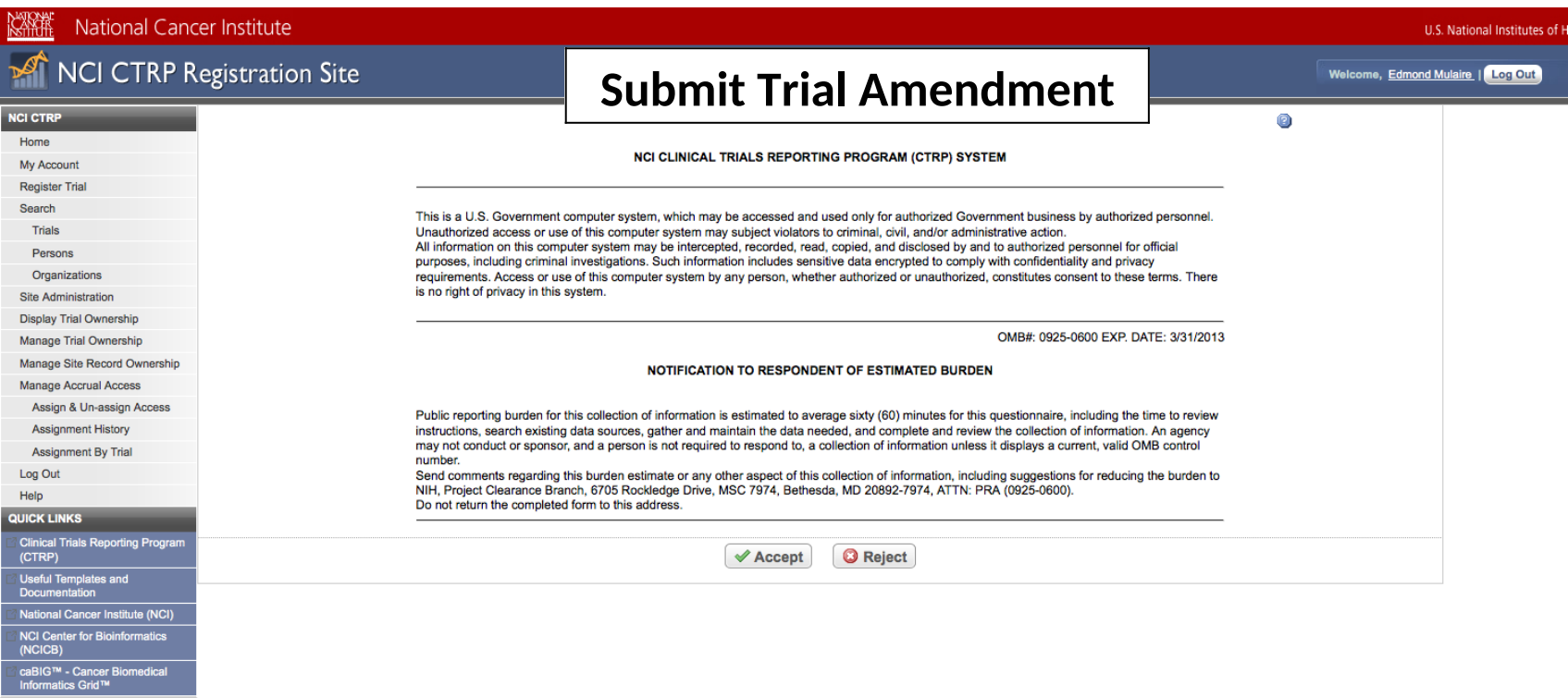

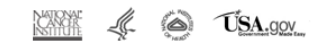

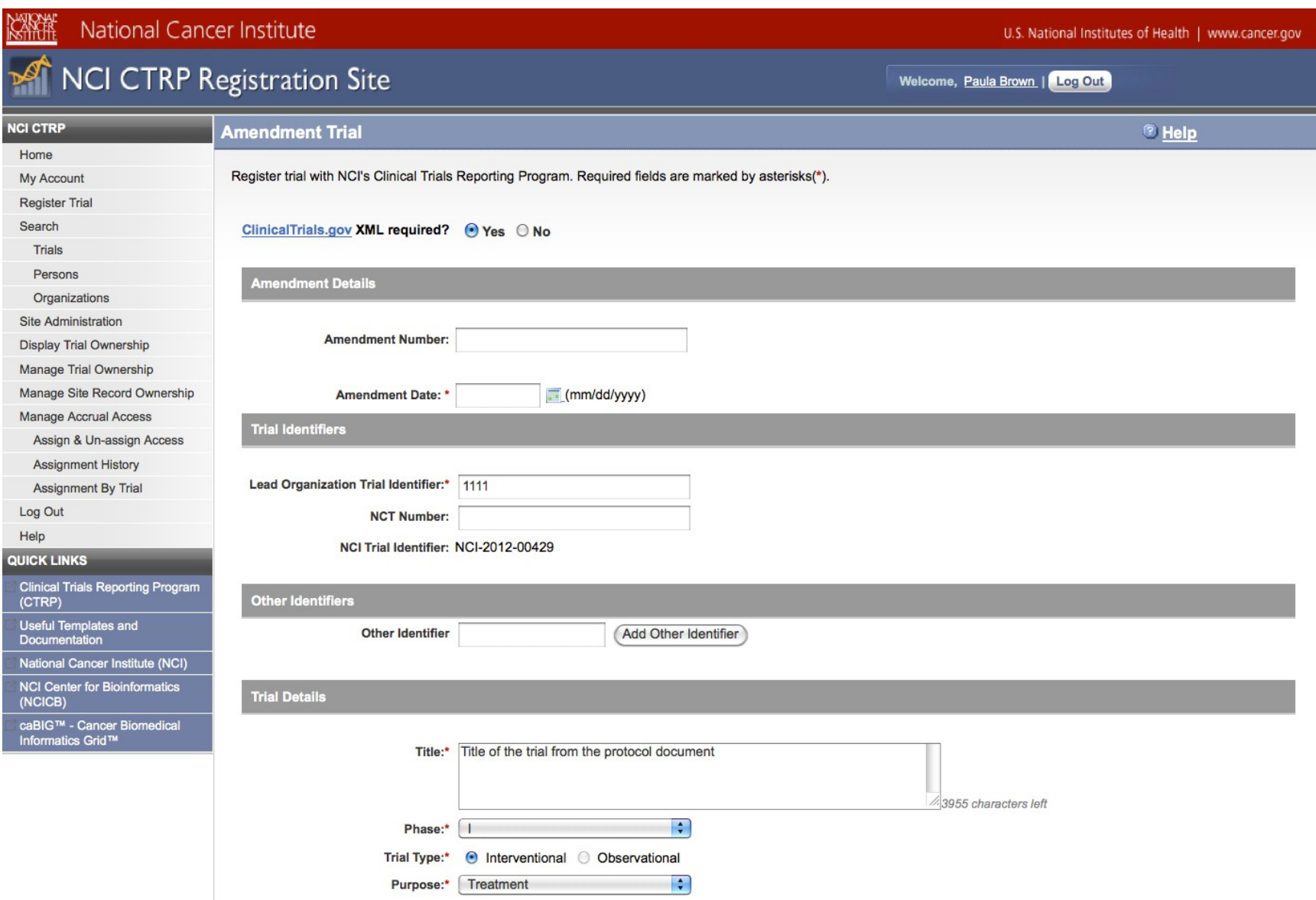

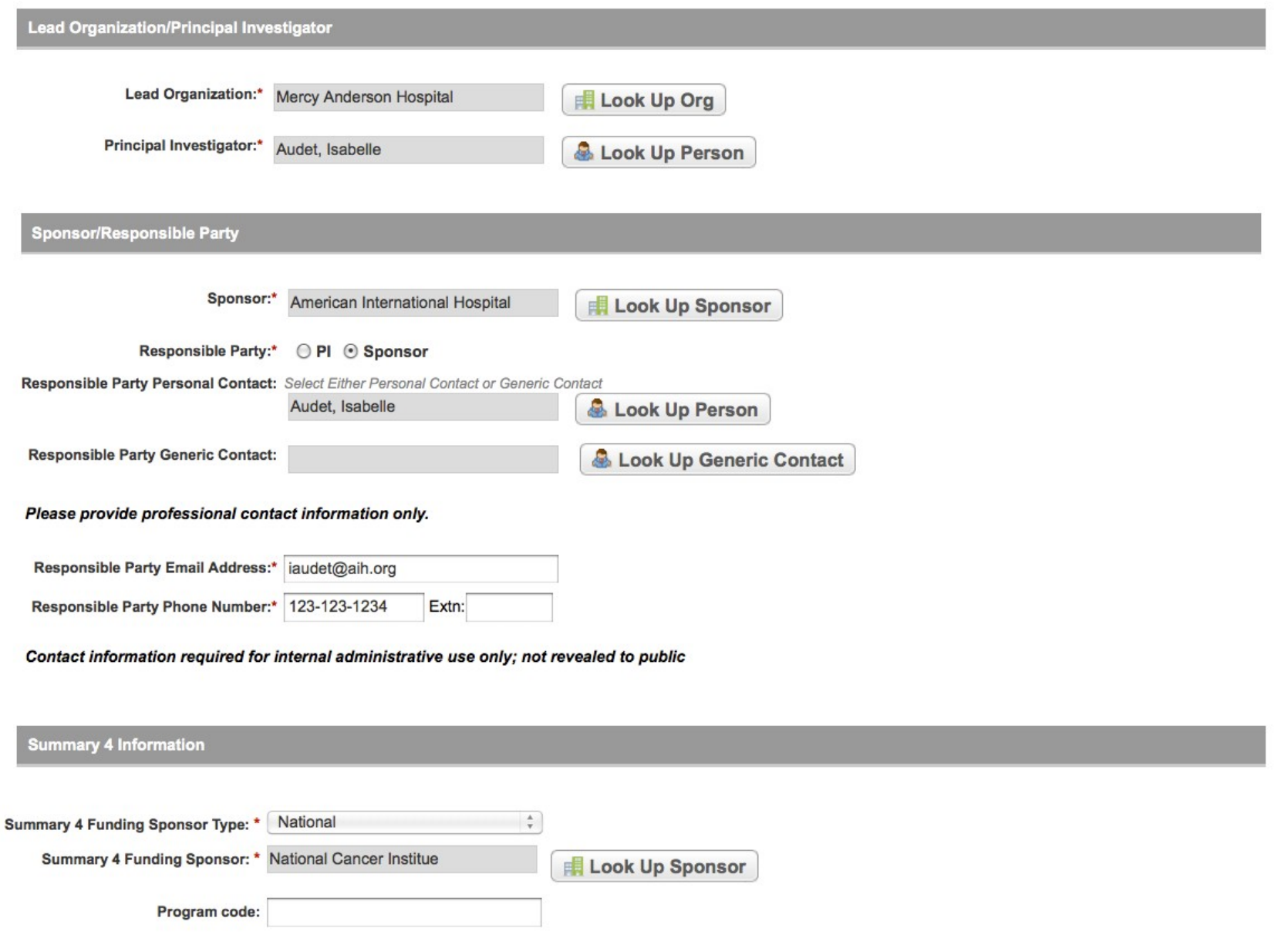

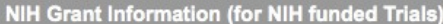

To record grant information, provide values for all fields, and then click the Add Grant button.

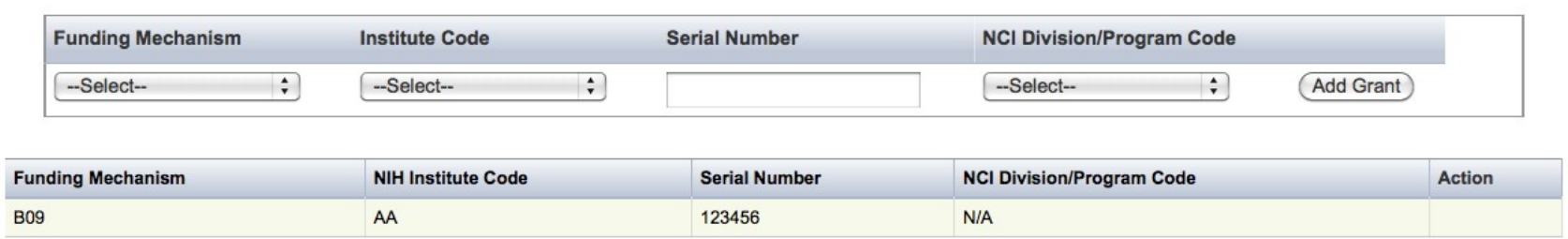

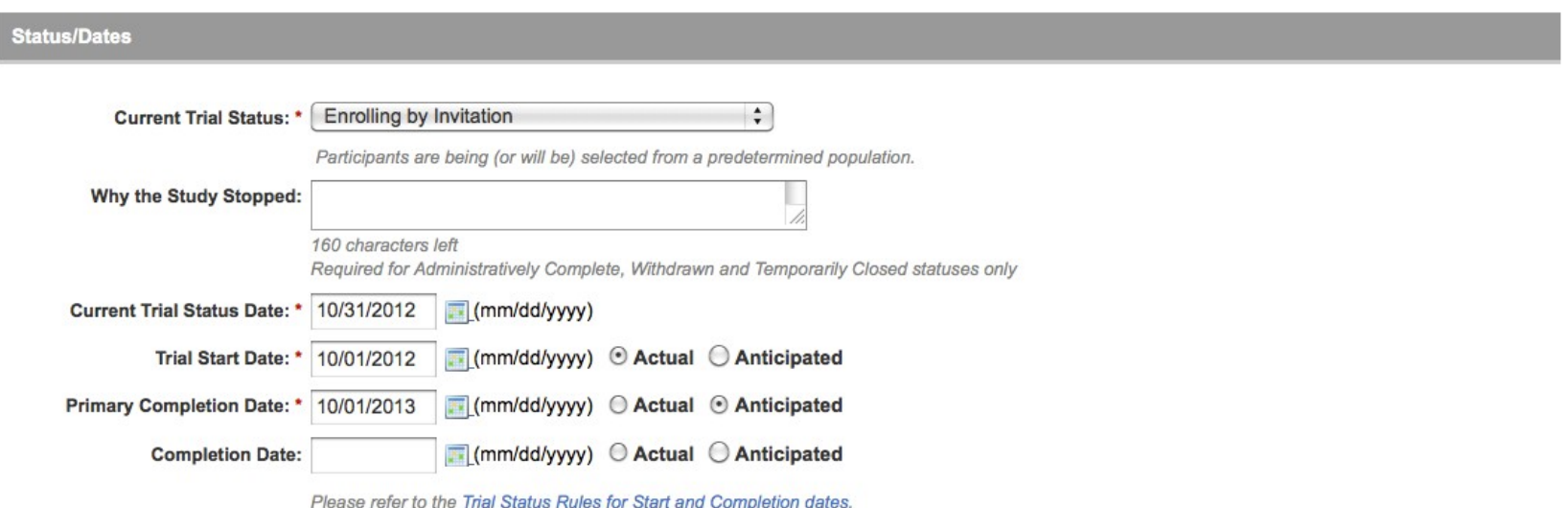

### FDA IND/IDE Information for applicable trials

To record IND/IDE information, provide values for all fields, and then click the Add IND/IDE button.

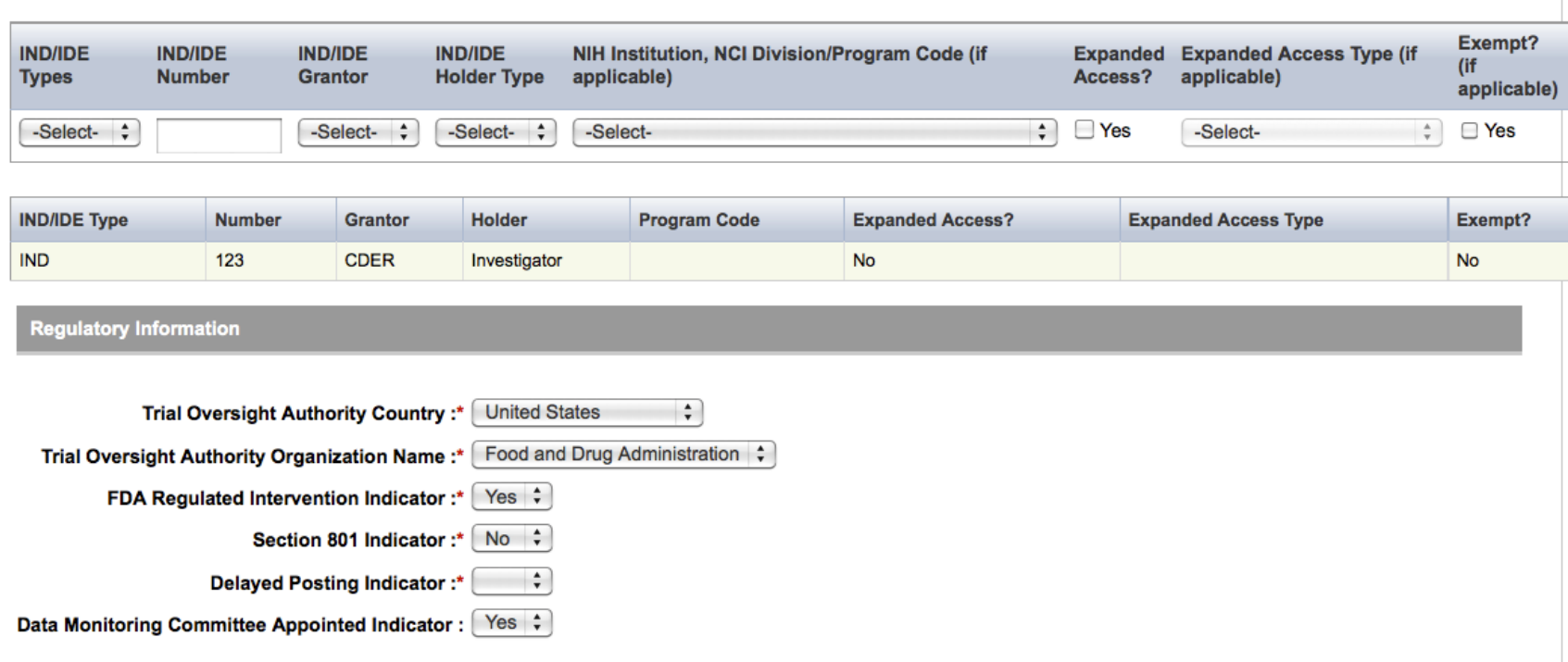

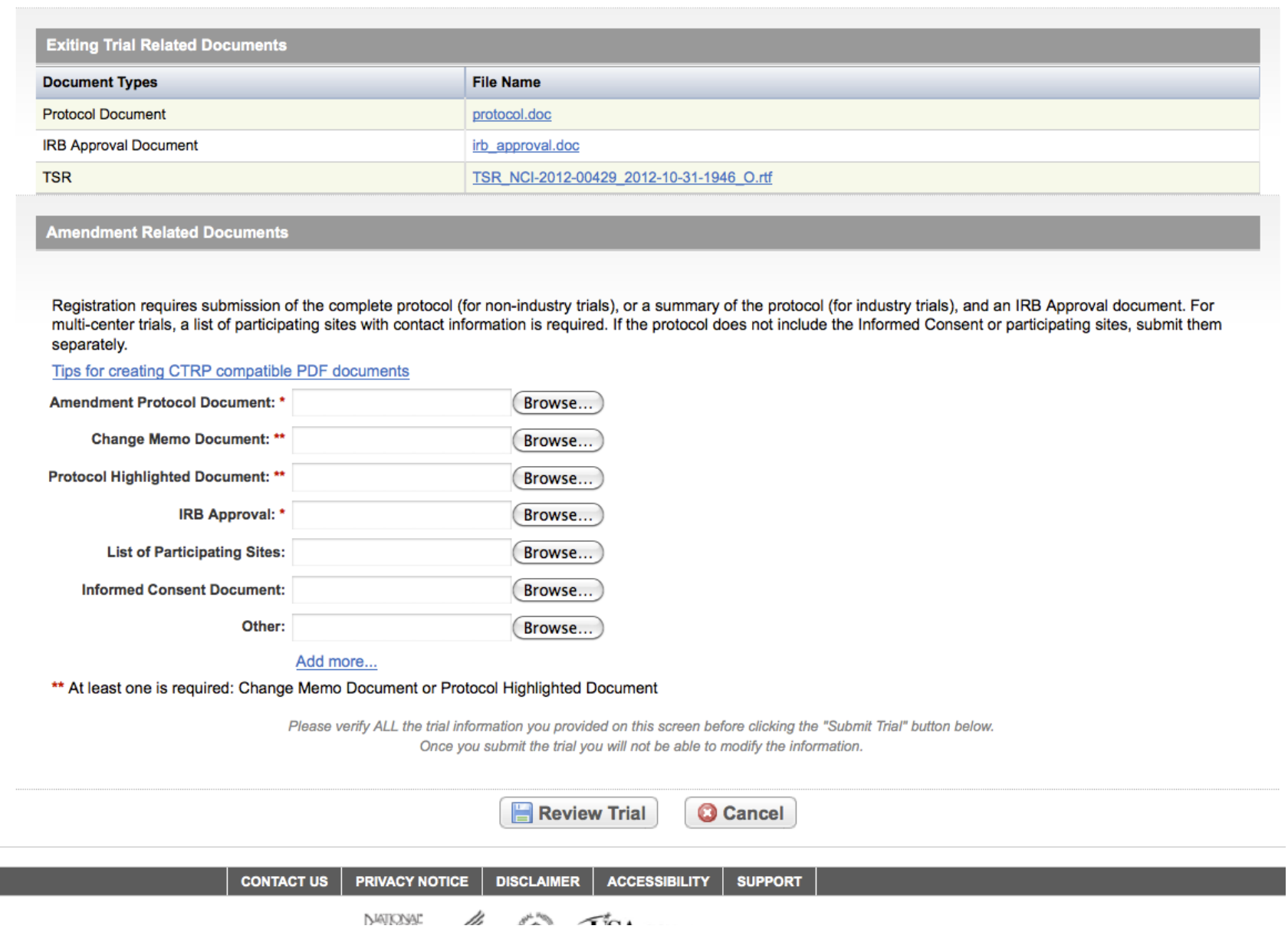

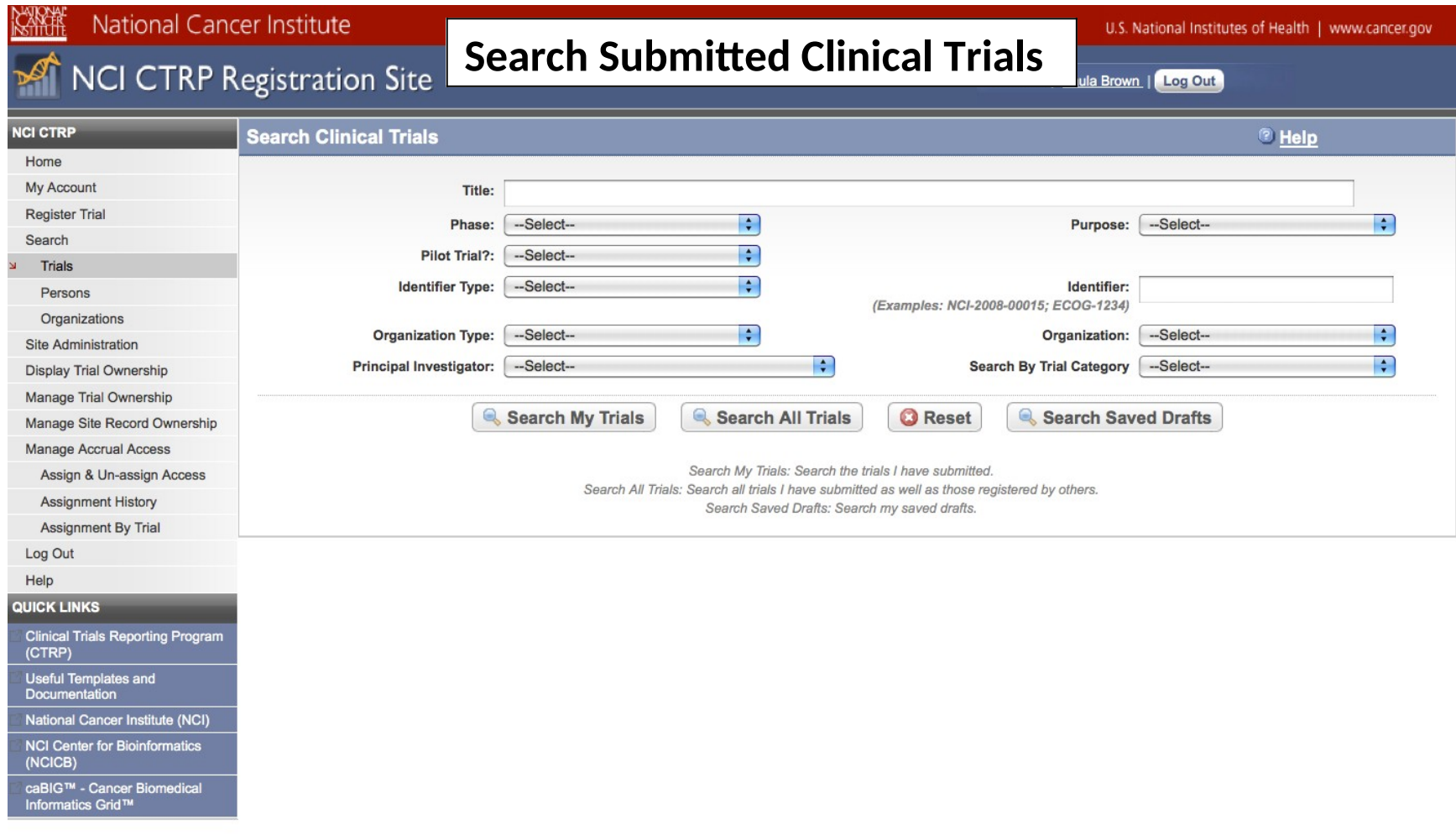

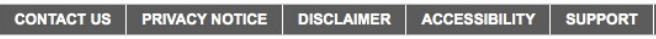

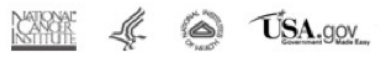

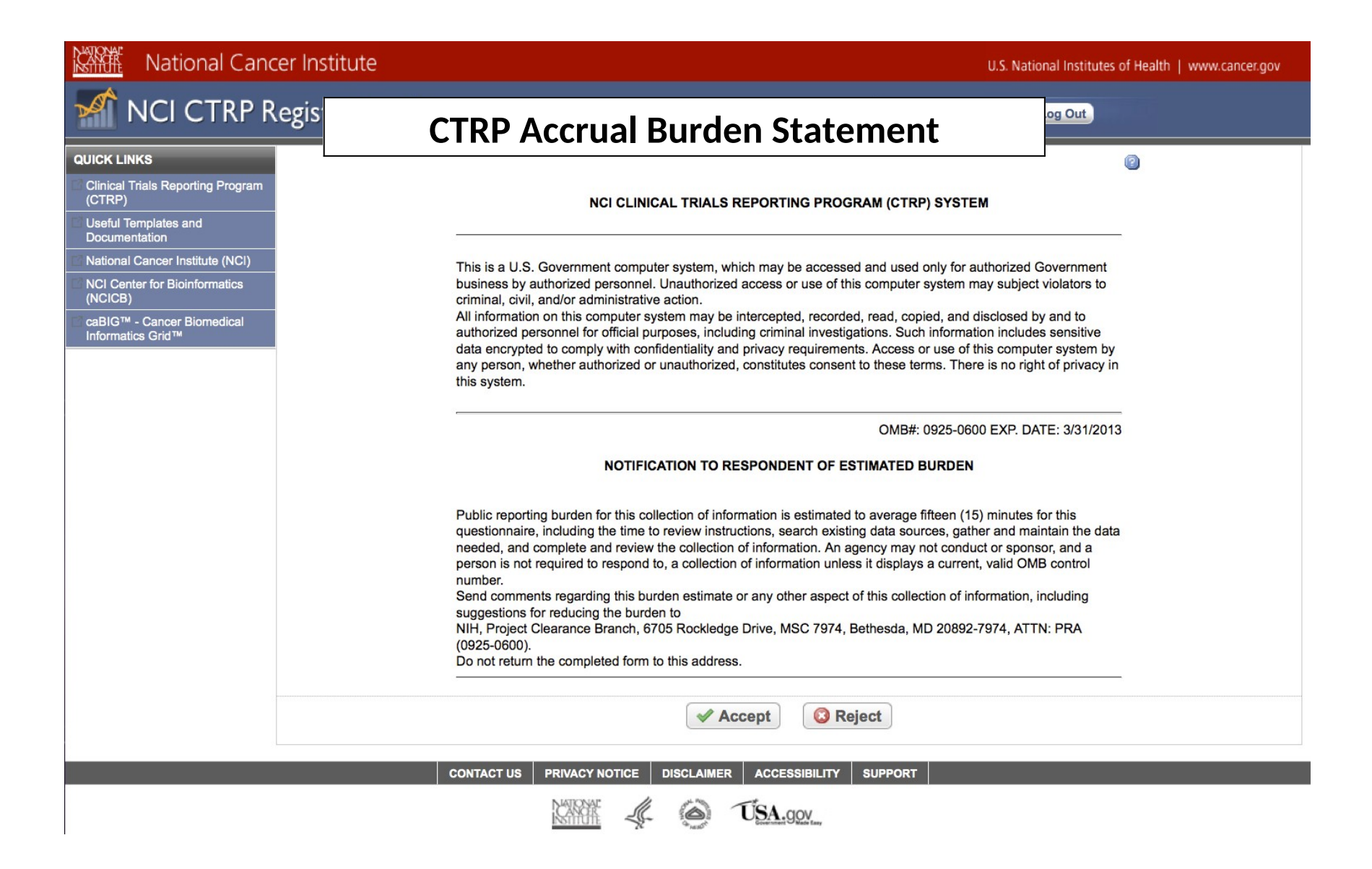

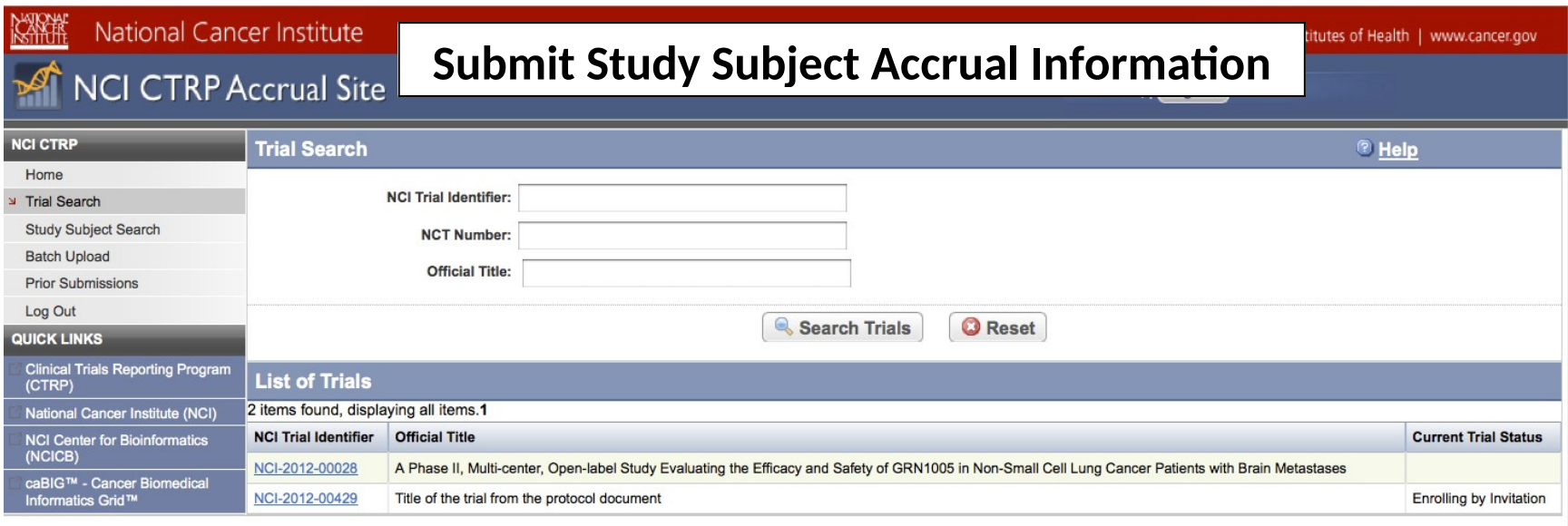

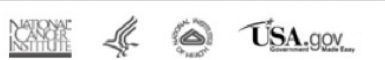

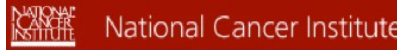

U.S. National Institutes of Health | www.cancer.gov

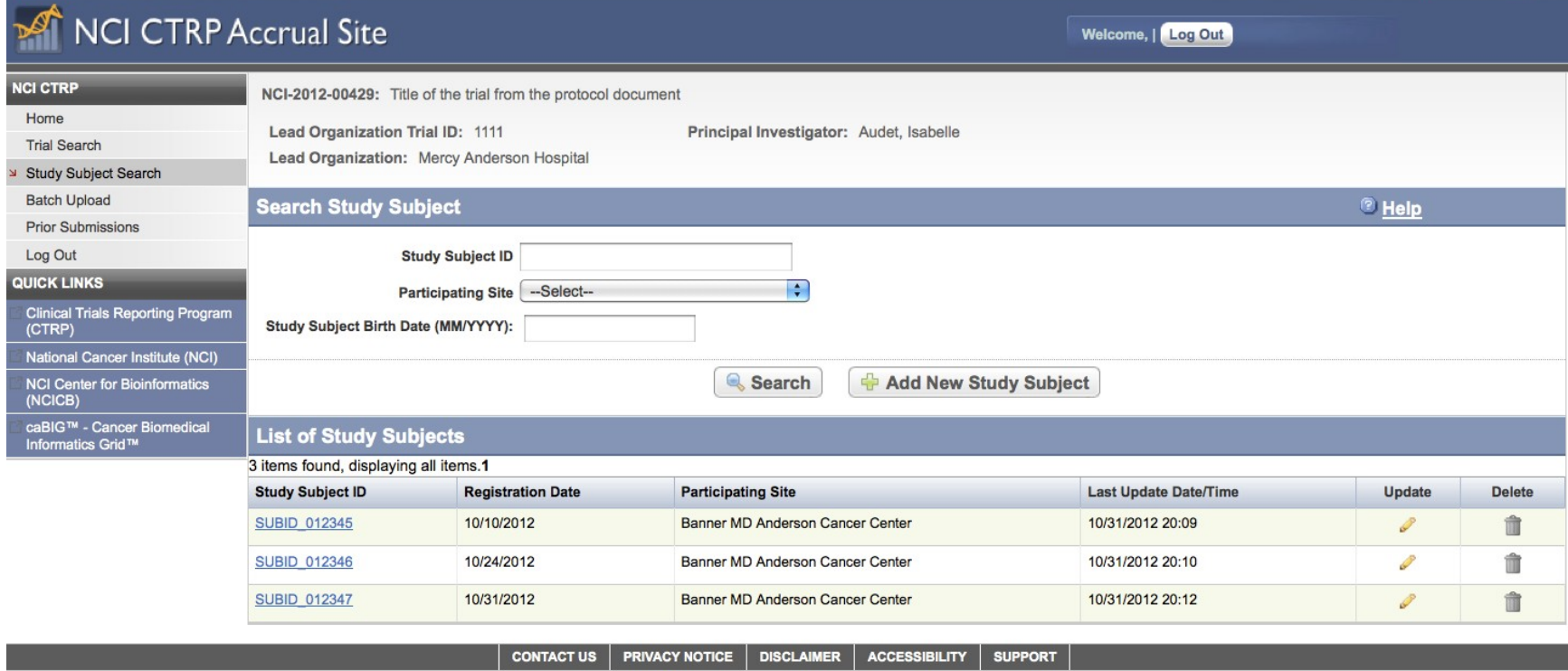

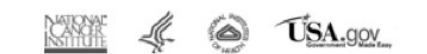

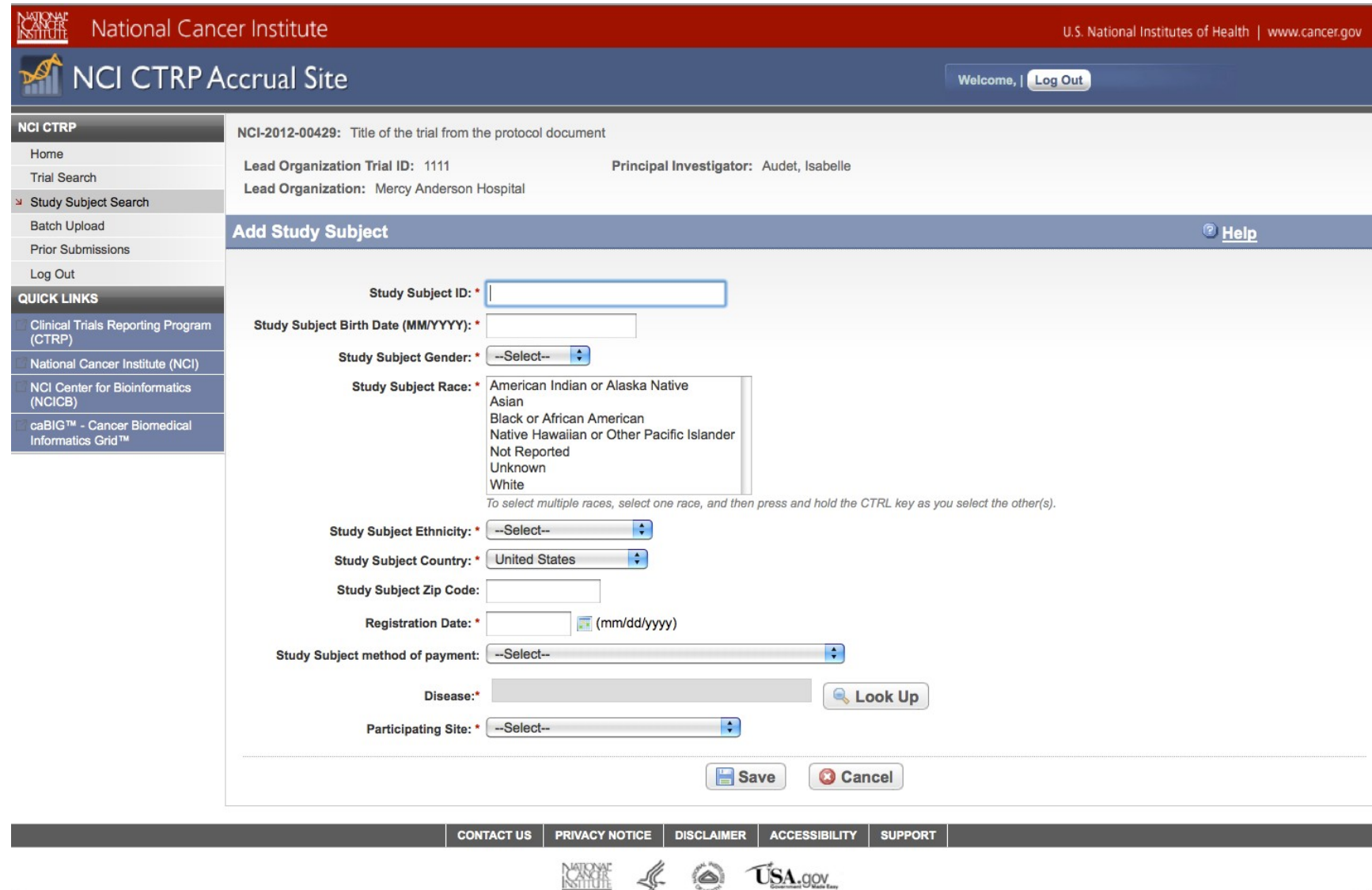

交換装 National Cancer Institute

U.S. National Institutes of Health | www.cancer.gov

#### NCI CTRP Accrual Site **Update Study Subject Accrual Information**

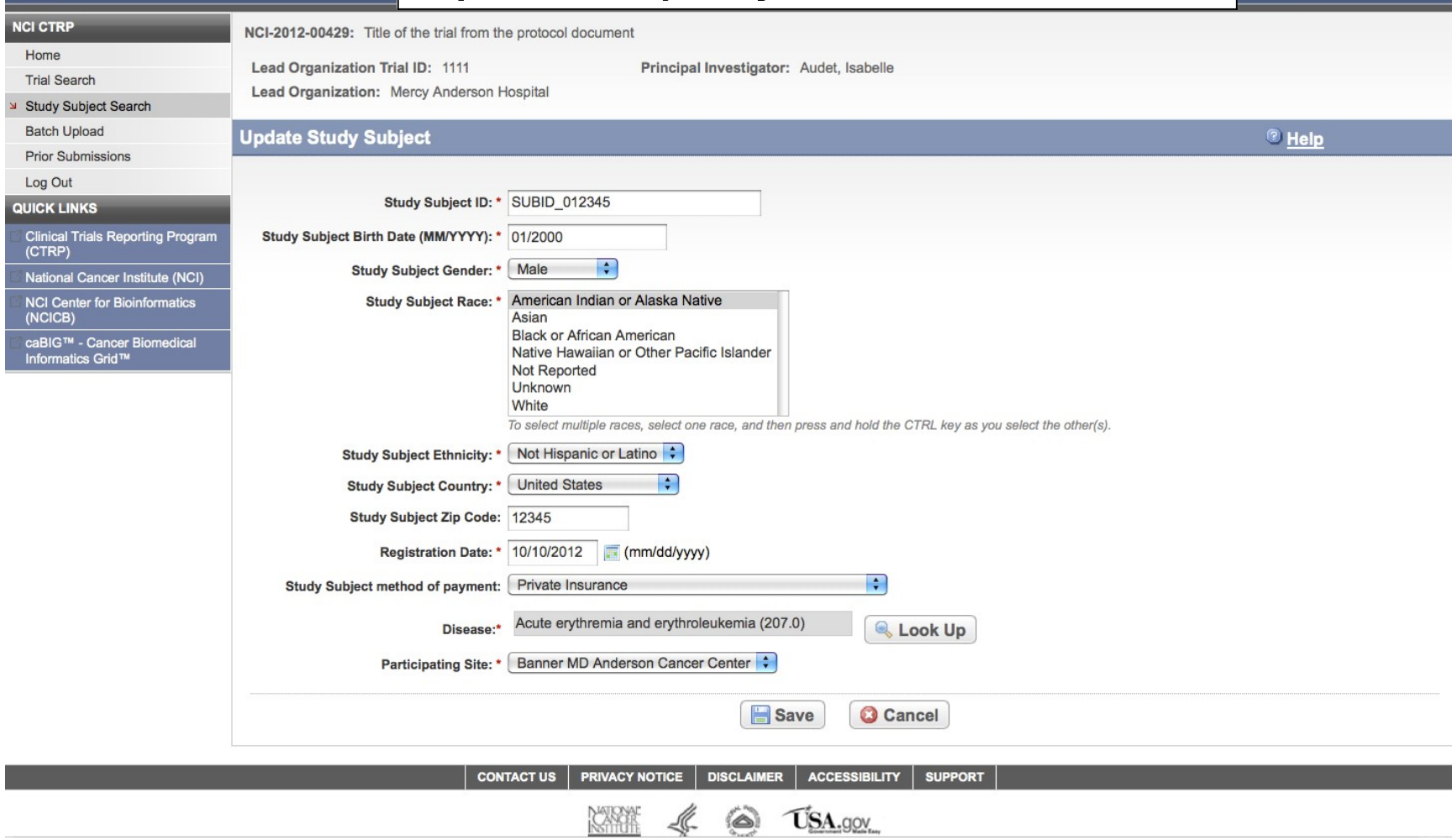

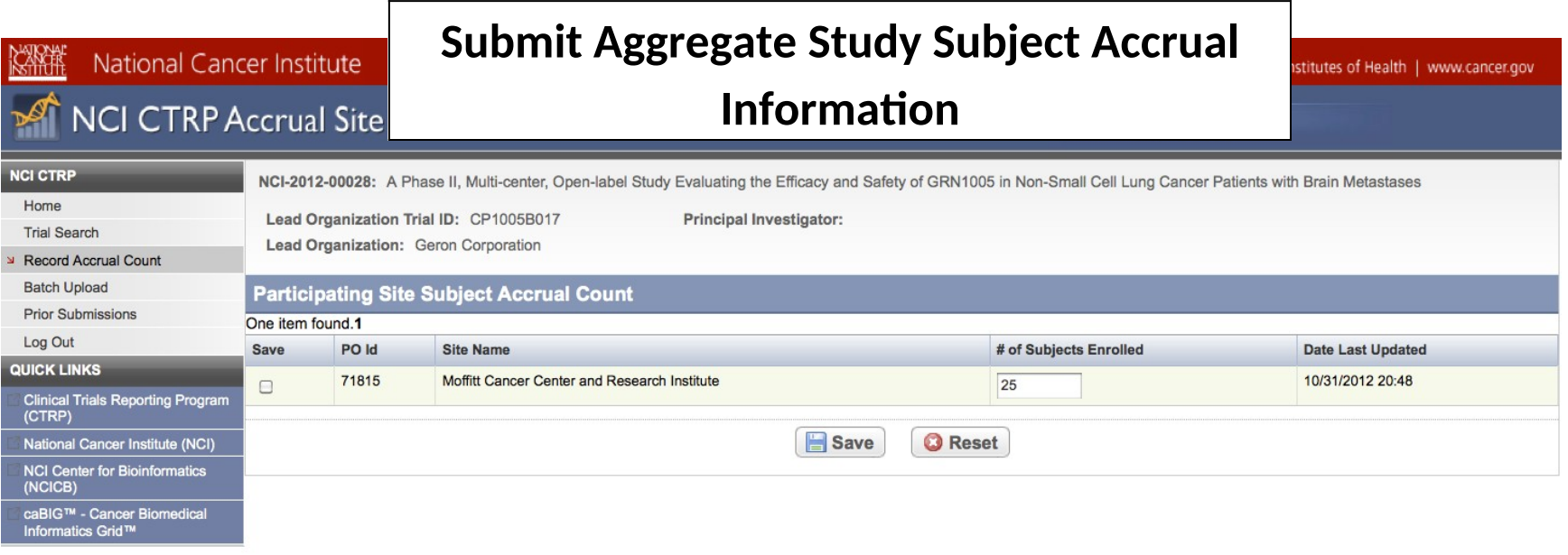

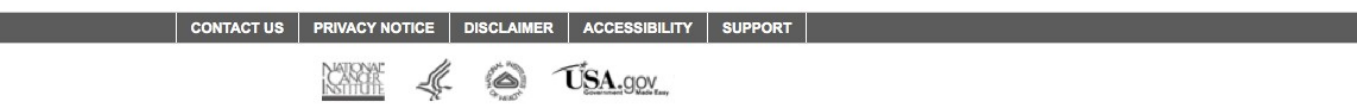